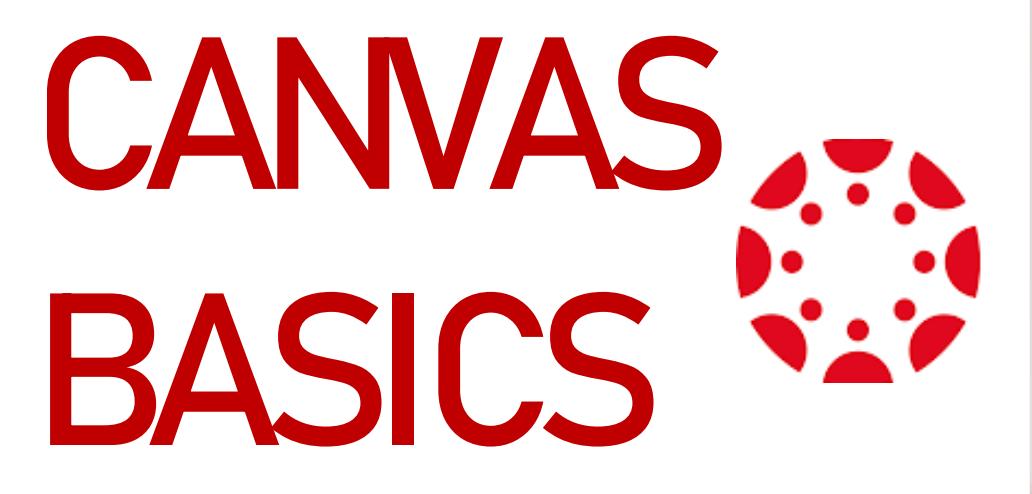

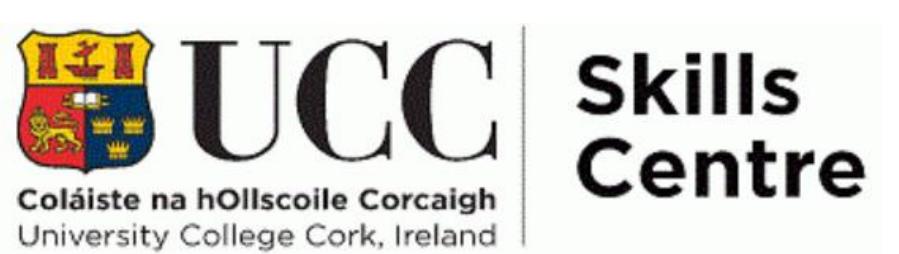

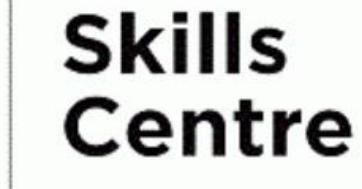

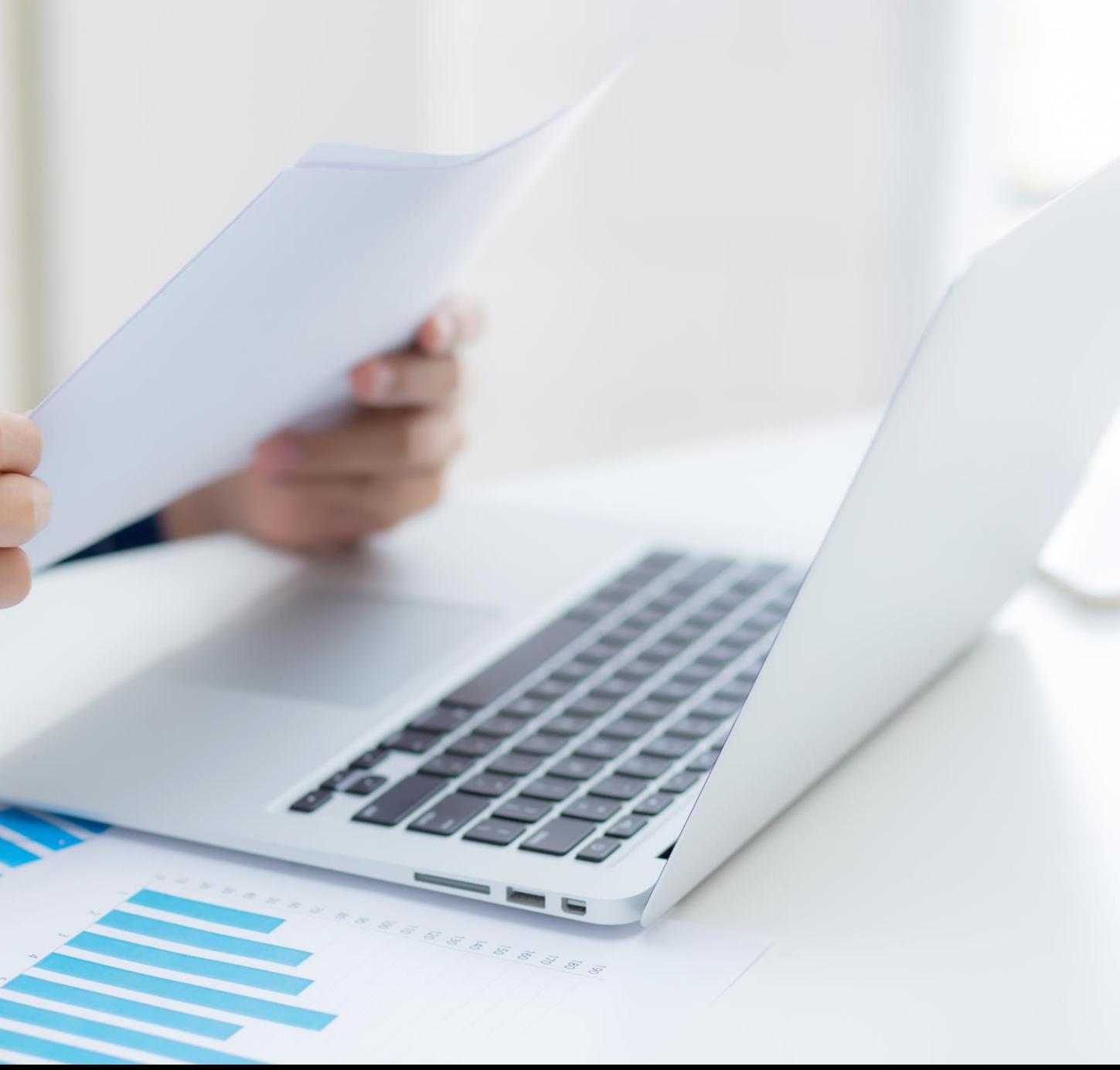

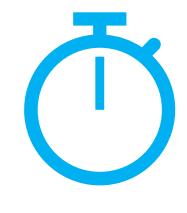

#### **Digital Passport Workshop Schedule**

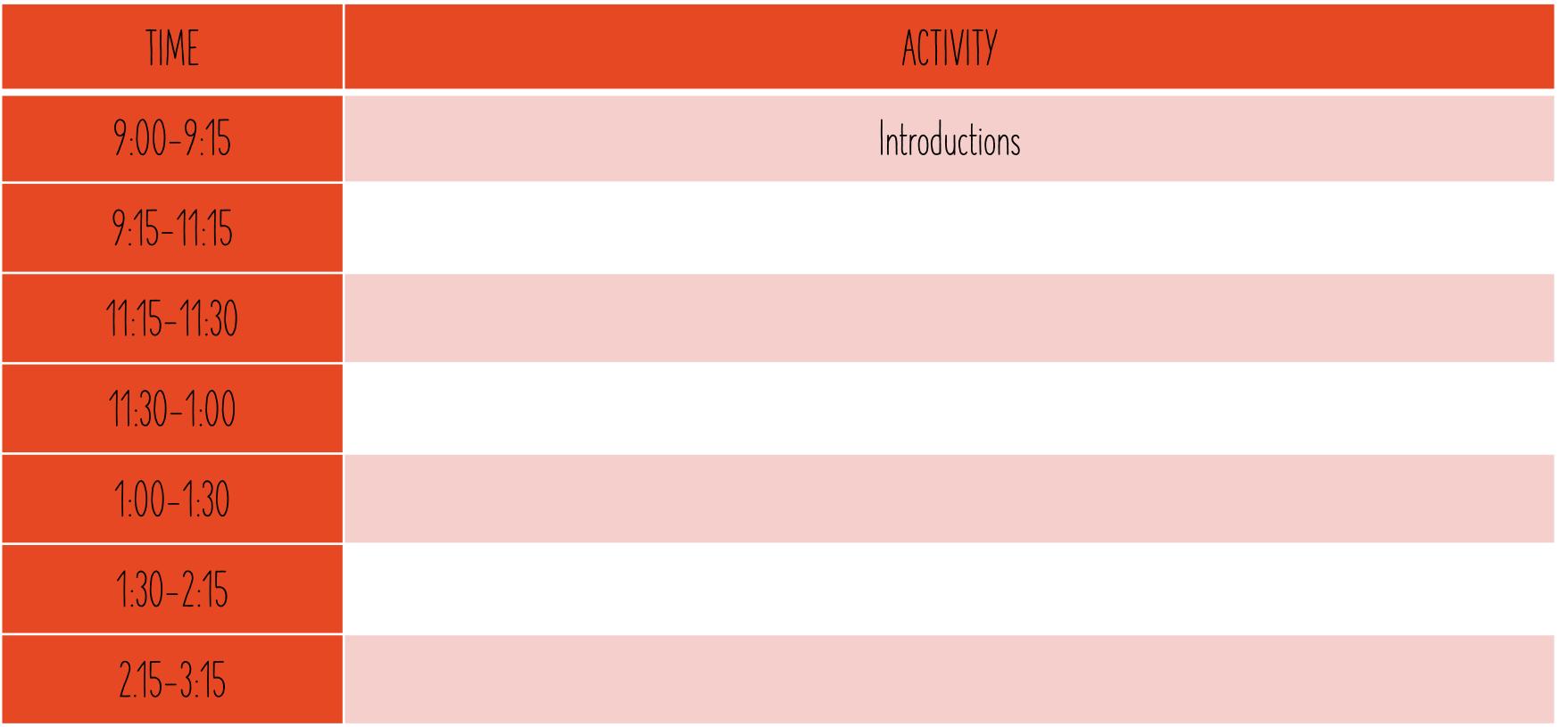

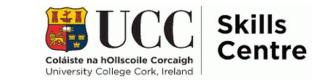

# **Session Overview**

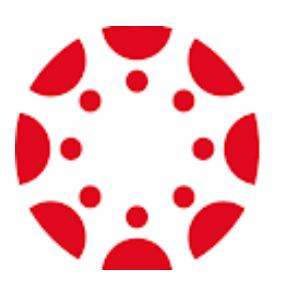

- •Introduction to Canvas
- •Demo of Canvas
- Canvas Hacks

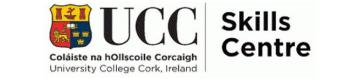

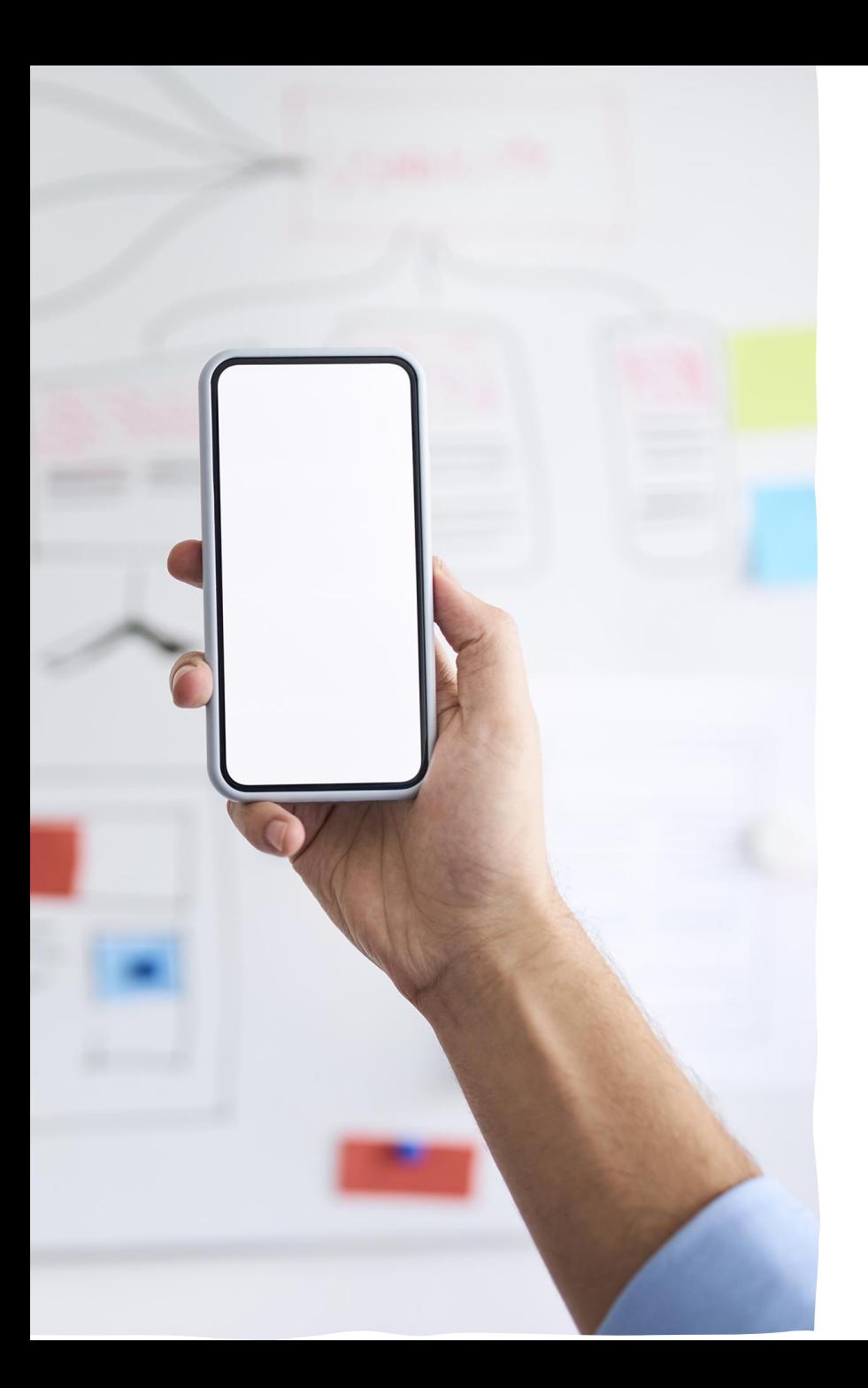

# **What is Canvas?**

- Virtual Learning Environment
- Resources: Module resources, timetables, Assignments & general course
- **Communication:** Announcements & **Discussions**

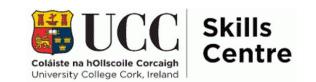

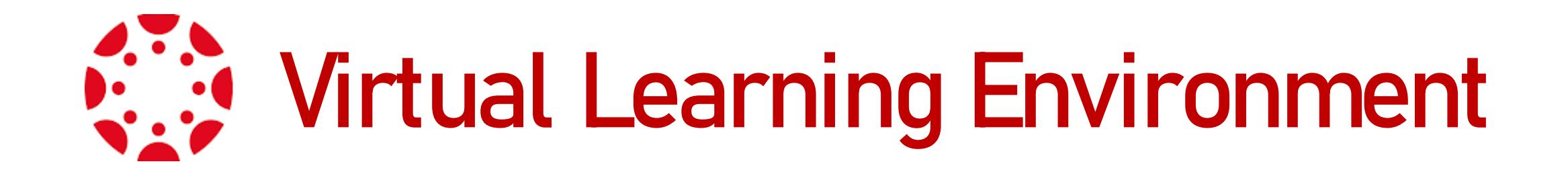

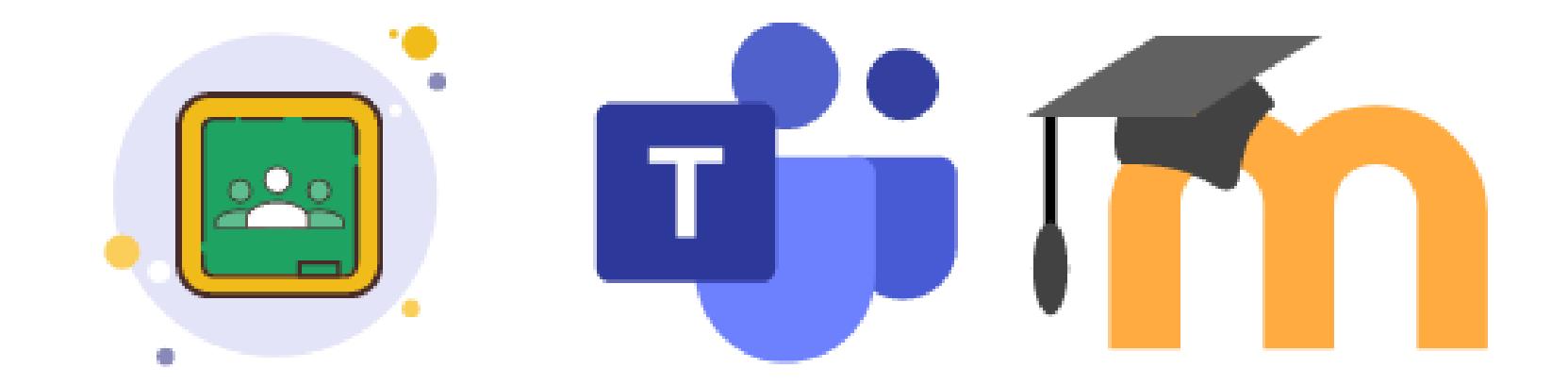

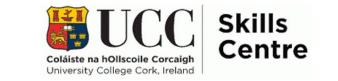

#### **The Benefits of Canvas**

- User friendly
- All course material is stored here
- Easy way to communicate with your lecturer
- Monitor your grades and deadlines

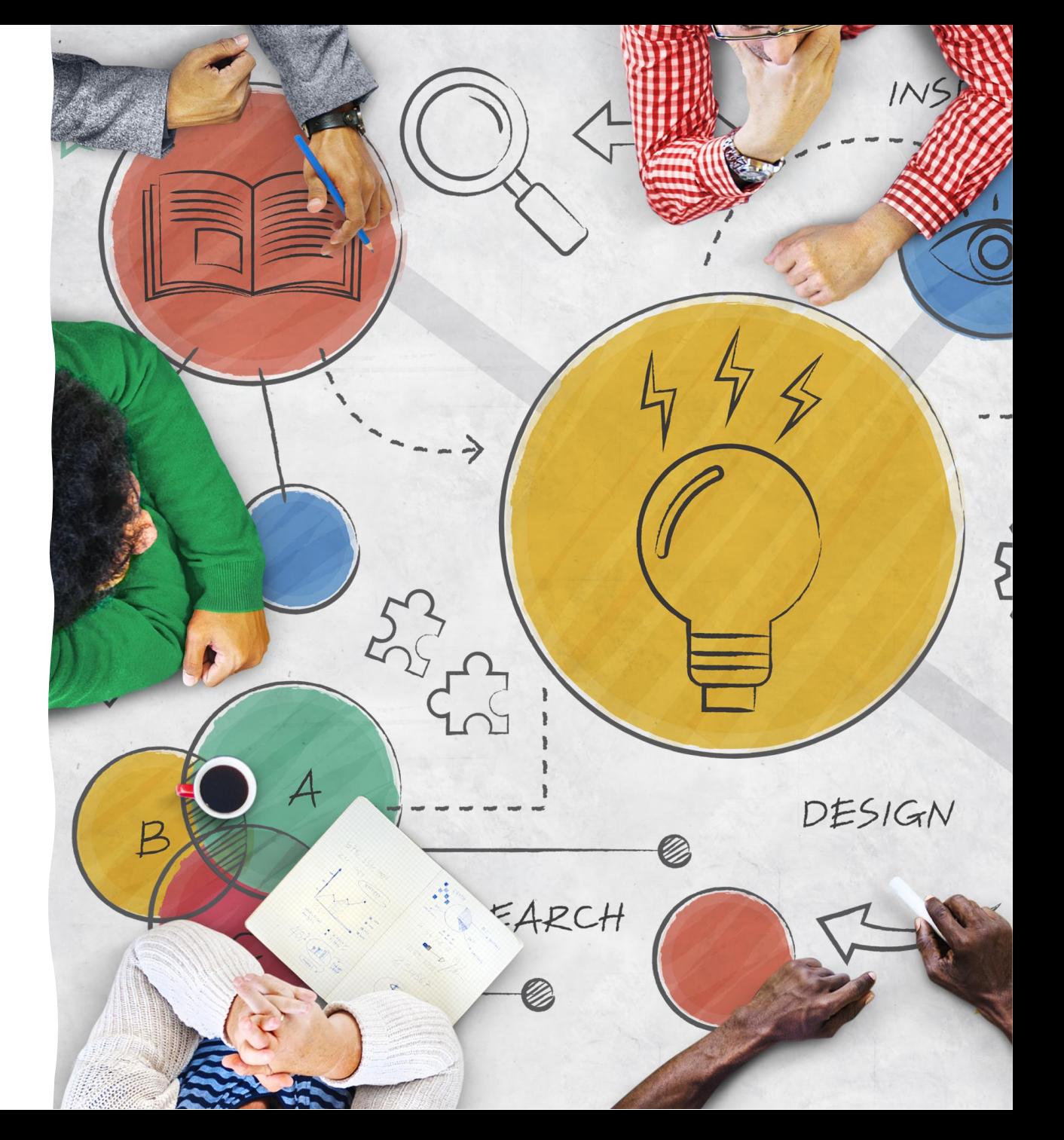

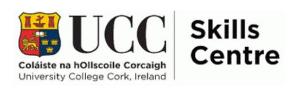

### **Navigating Canvas**

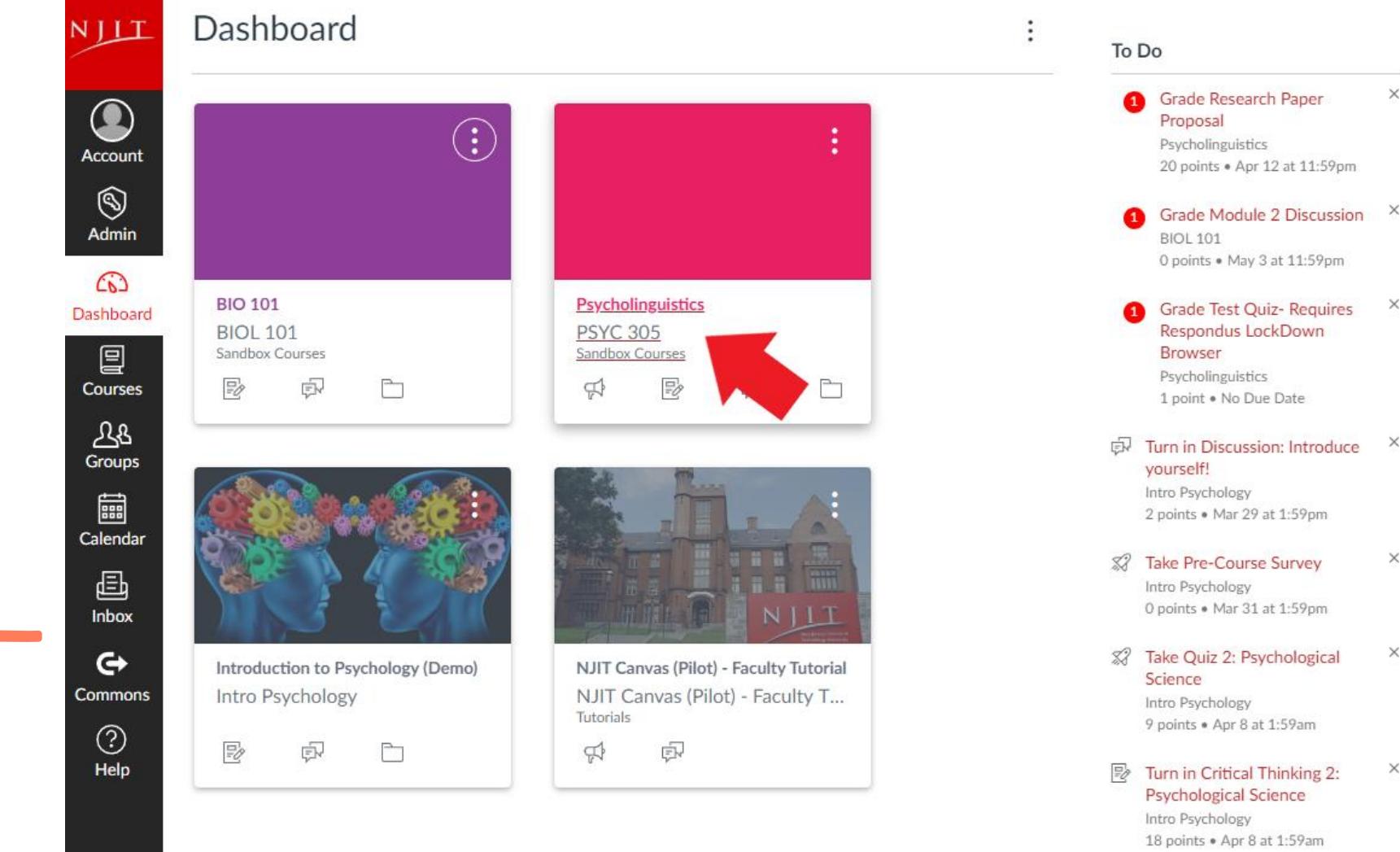

Coming Up

**7** View Calendar

 $\times$ 

 $\times$ 

 $\times$ 

 $\times$ 

 $\times$ 

 $\times$ 

DI Introduce Yourself! Capt the Seath Center

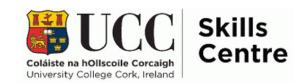

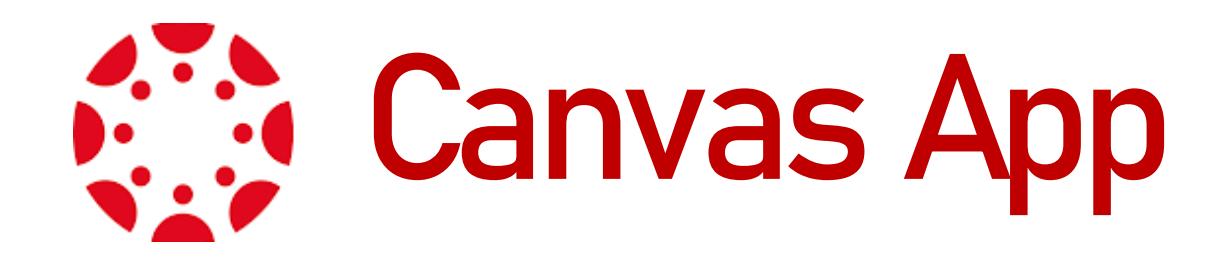

- Available on IOS/Android
- Easy access to lecture notifications
- Constantly updating with new features

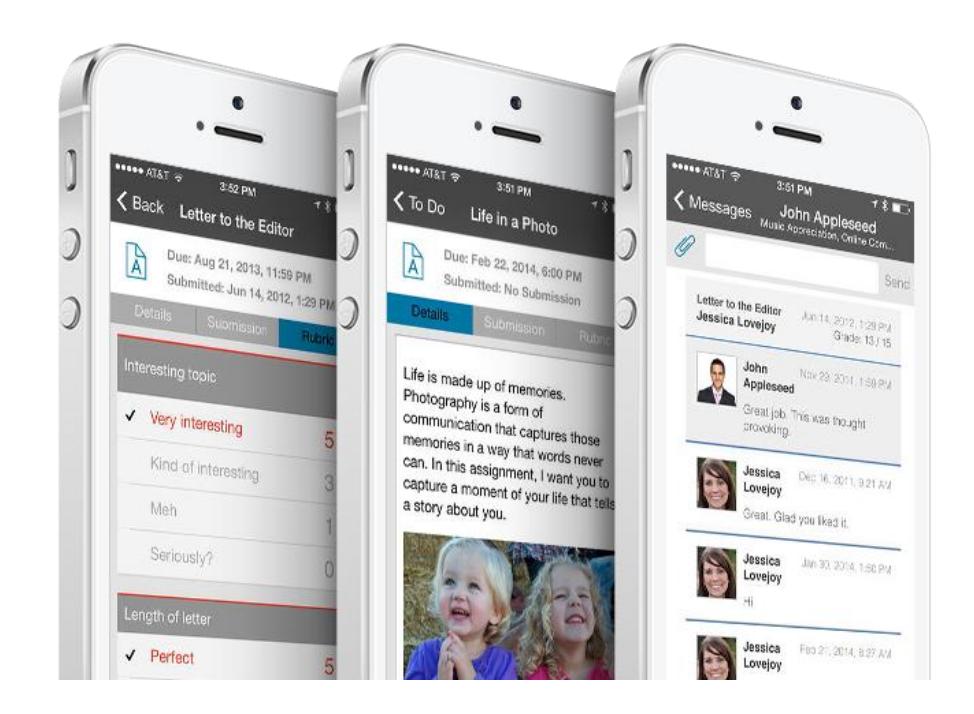

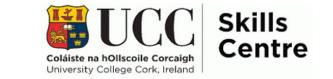

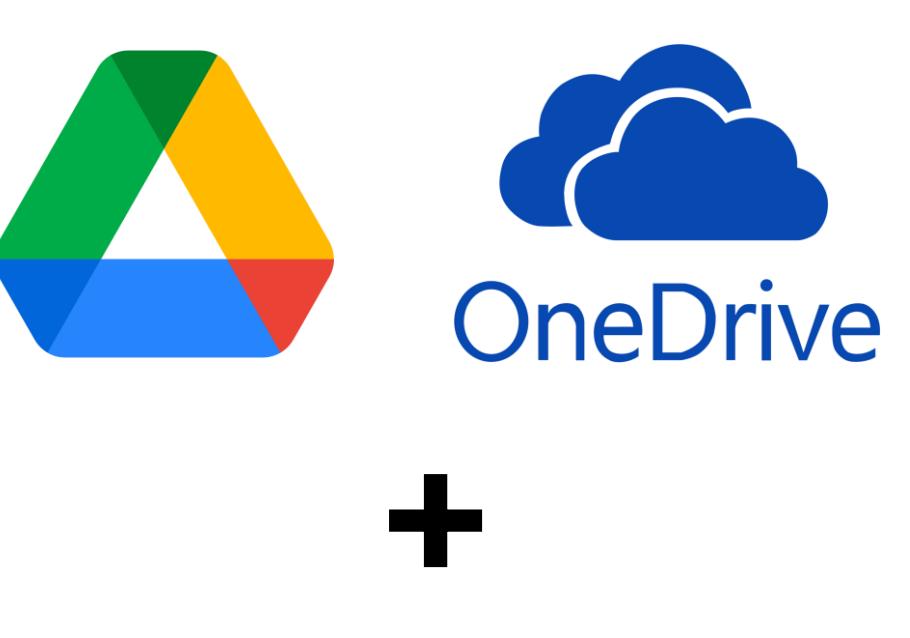

#### **Link your Canvas to Google Drive/OneDrive Account**

- Allows you to e**asily upload assignments and other items.**
- In order to link both accounts, follow the below steps:
	- Go to **Account > Settings**
	- Go to **Web Services > Google Drive or One Drive (either option)**
	- You may be asked to authenticate your account. Click the **Authorize** button
	- In an external window, **enter your Google App email and password**
	- You should then be able to **view the files and folders in your Google Drive folder**

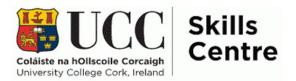

## **Communicating with Canvas**

- **Announcements**
- **Conversations** (also known as the Inbox)
- **Discussions**
- **Calendar**

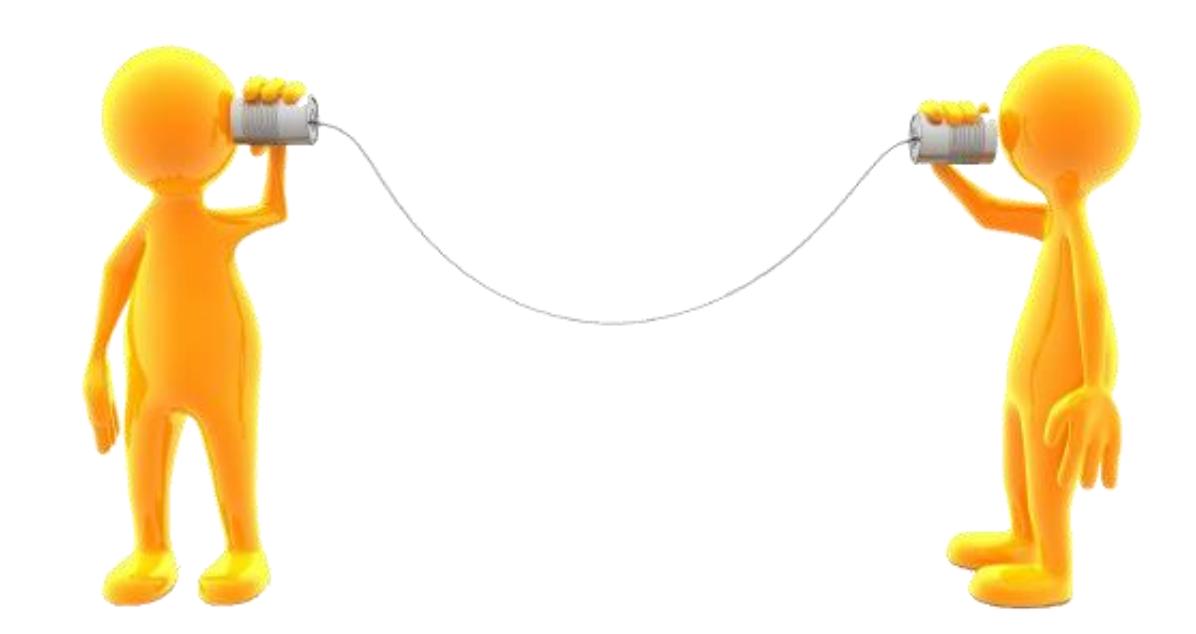

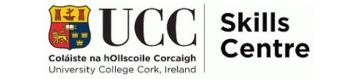

## **Submitting an Assignment**

To upload an assignment, follow these steps:

- In Course Navigation, click the **Assignments** link
- Click the **Title of the assignment**
- Click the **Submit Assignment** button
- To upload a file from your computer, click the **Choose File** button and **click the name of the file**
- Once submitted, you should **see a submission confirmation** in the top right of the screen (similar to the screenshot on the right)

Submission Submitted! Oct 19 at 3:40pm **Submission Details** Download assignment.docx Comments: No Comments

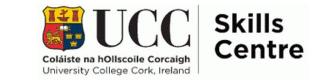

**Useful Canvas Tips**

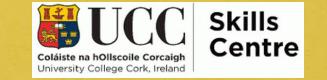

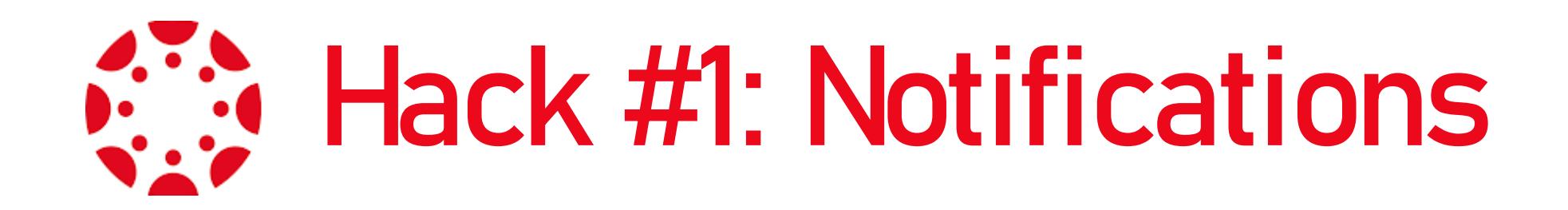

- **Update your notification settings**
- **This can ensure you do not miss any important news from your modules**

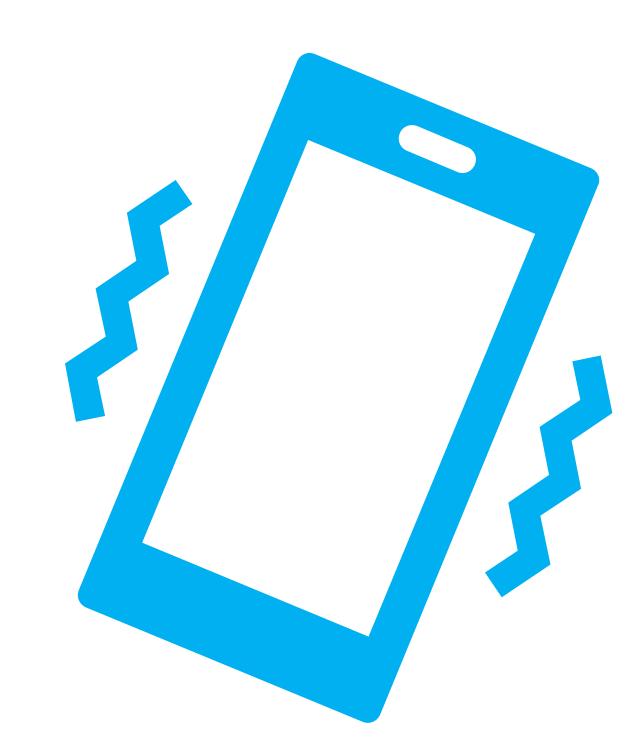

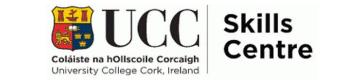

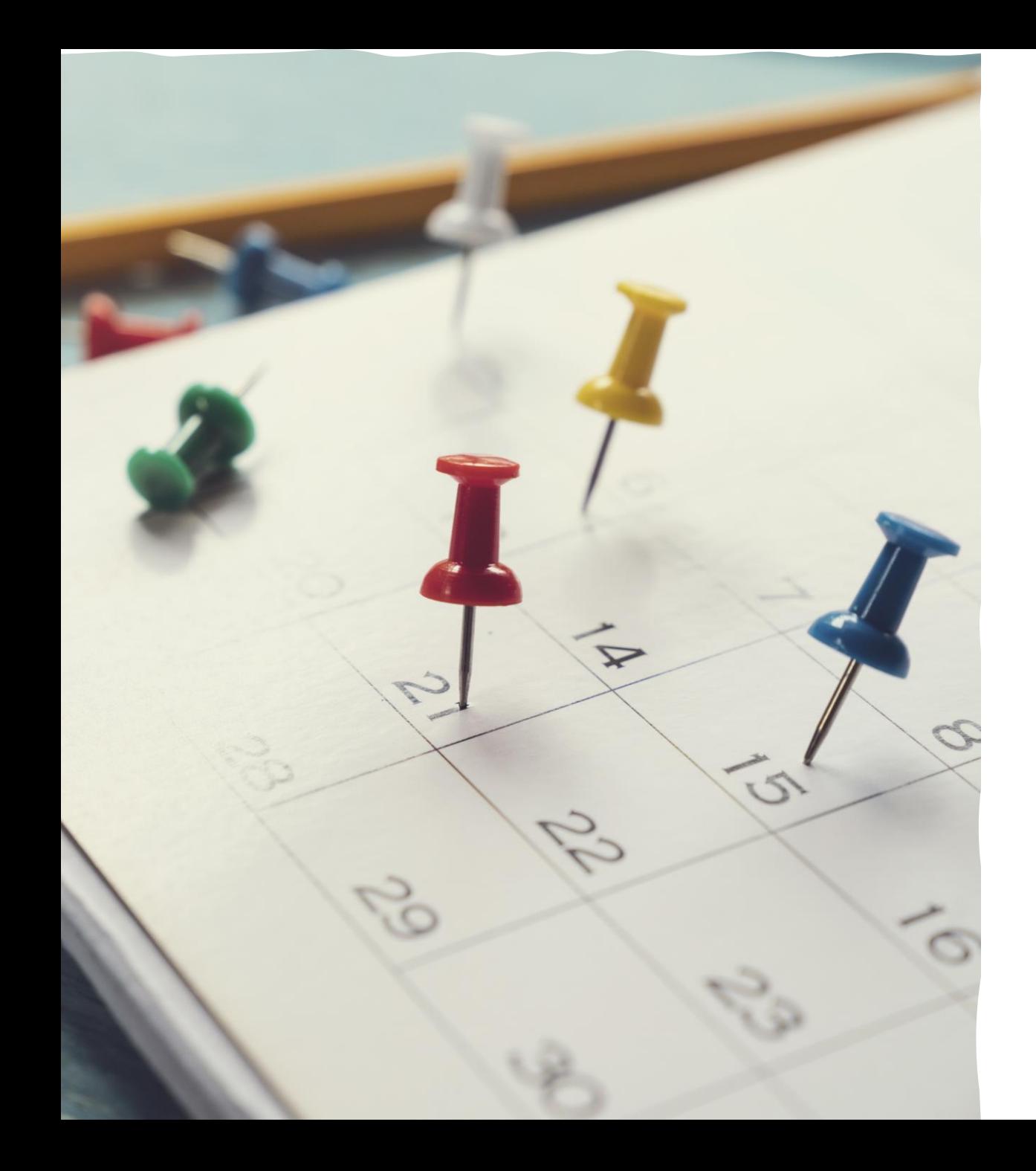

#### **Hack #2: Import Calender**

- **Import your Canvas calender into your Google Calender**
- **Instructions linked here: https://canvas.instructure.com [/courses/1167174/assignments/6750](https://canvas.instructure.com/courses/1167174/assignments/6750699) 699**
- **Keeps your timetables more consistent if stored in the one location**
- **(Alternatively, you can transfer your canvas calender directly into google calender)**

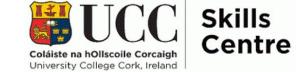

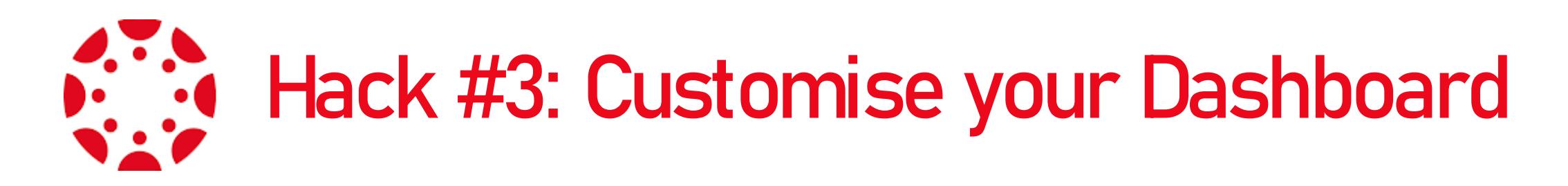

- **You can colour code different modules/apply nicknames**
- **(Colours/Nicknames set by you are ony seen in your account)**
- **Change the default dashboard view or the order of the modules for consistent grouping**
- **Make it your own!**

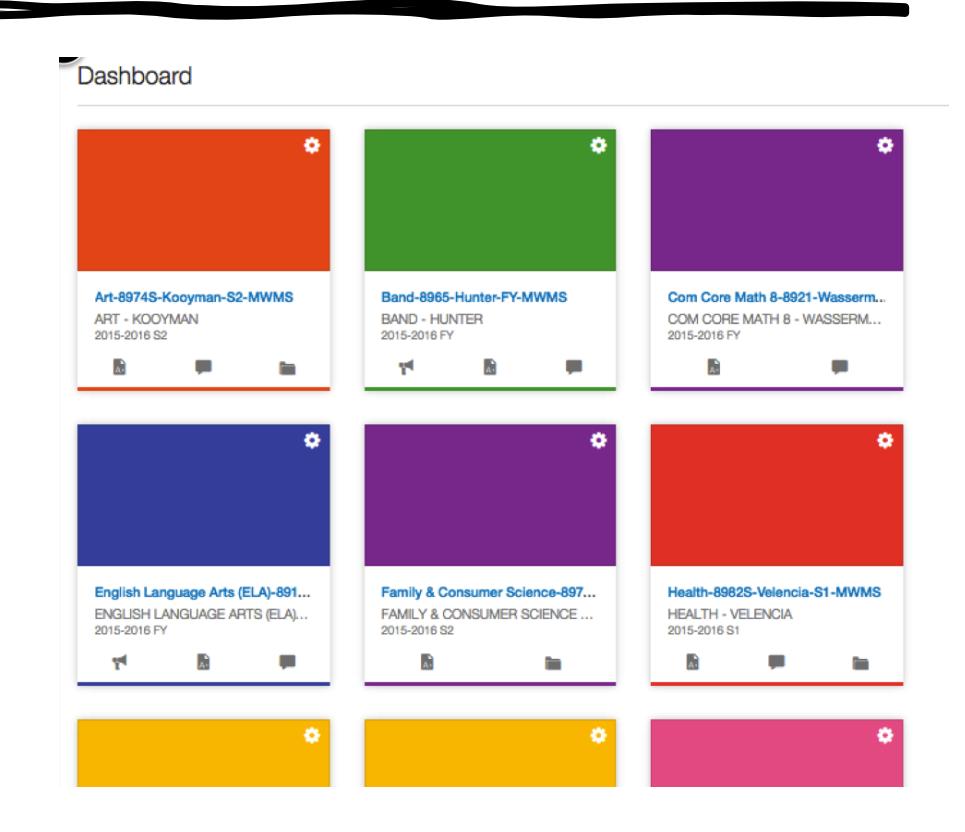

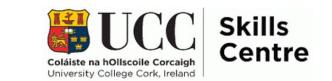

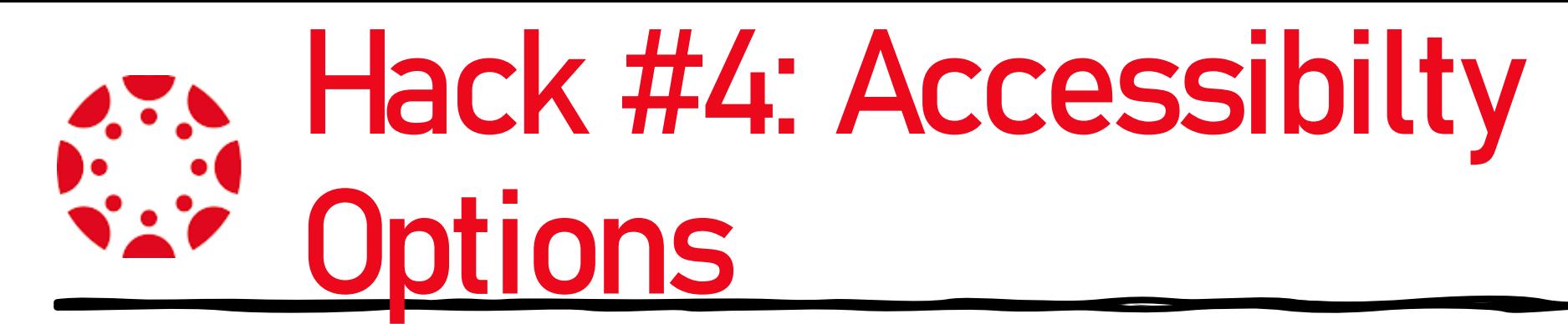

- **There is the option to use the high contrast UI for highlighted and brighter colour, texts, hyperlinks etc.,**
- **Screen reader options**
- **You can read more on Accessibilty features here: https://community.canvaslms.co**

**[m/t5/Canvas-Basics-Guide/What-are-](https://community.canvaslms.com/t5/Canvas-Basics-Guide/What-are-the-Canvas-accessibility-standards/ta-p/1564)**

**the-Canvas-accessibility-**

**standards/ta-p/1564**

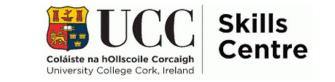

#### **Hack #5: Submit Assignment's early!**

- **The most popular time to submit (11.59pm), can cause traffic on the website/ the website to slow down.**
- **Once you submit, take a screenshot of your submission**

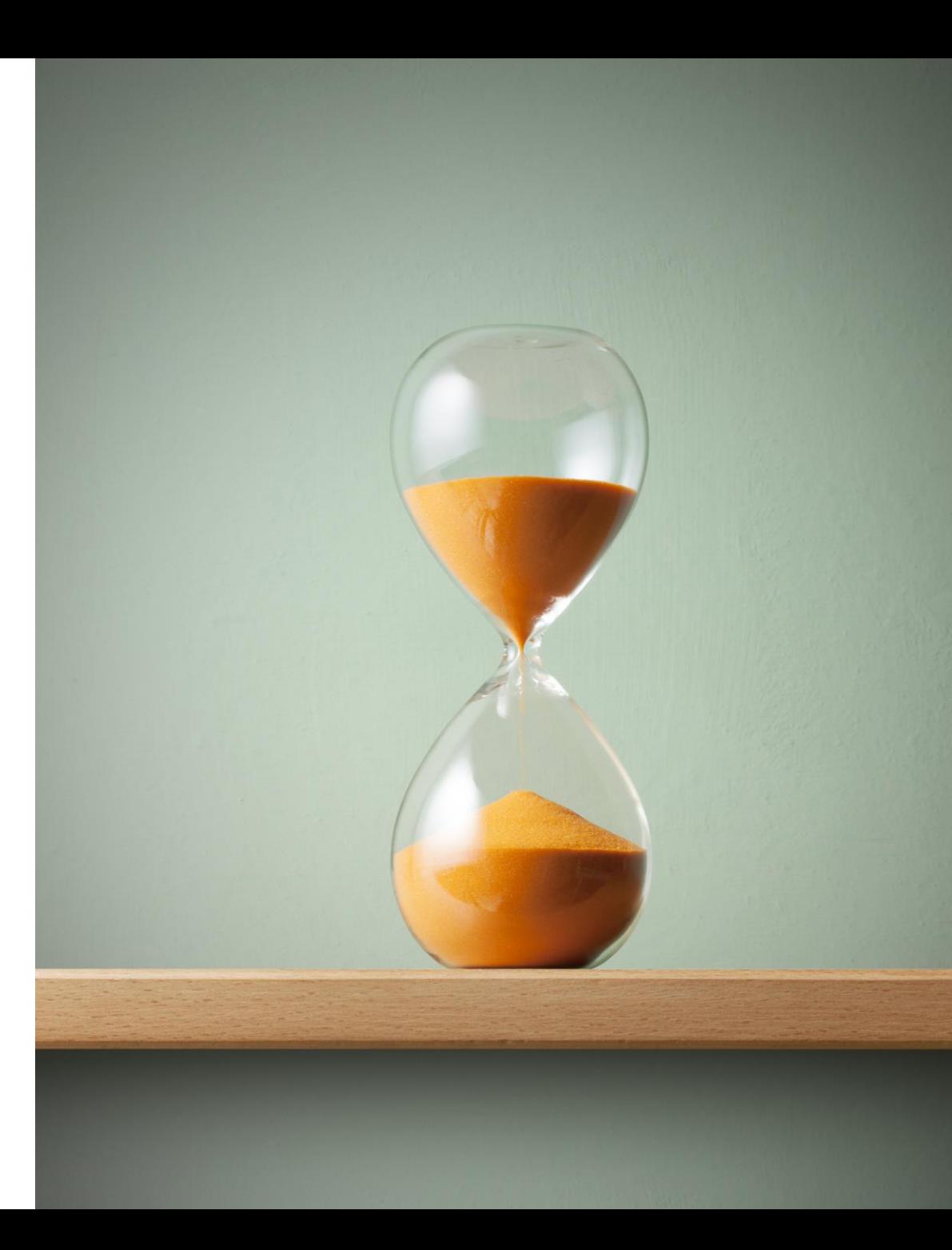

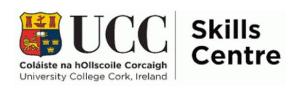

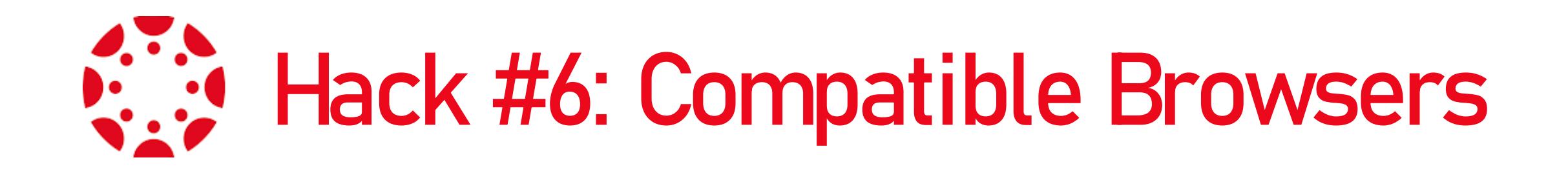

- The best browsers to use with Canvas (in order from best to worst): Firefox, Chrome, Safari, Internet Explorer, Edge.
- Canvas officially supports the 2 most recent versions of each of these browsers.
- Some browsers work better than others.

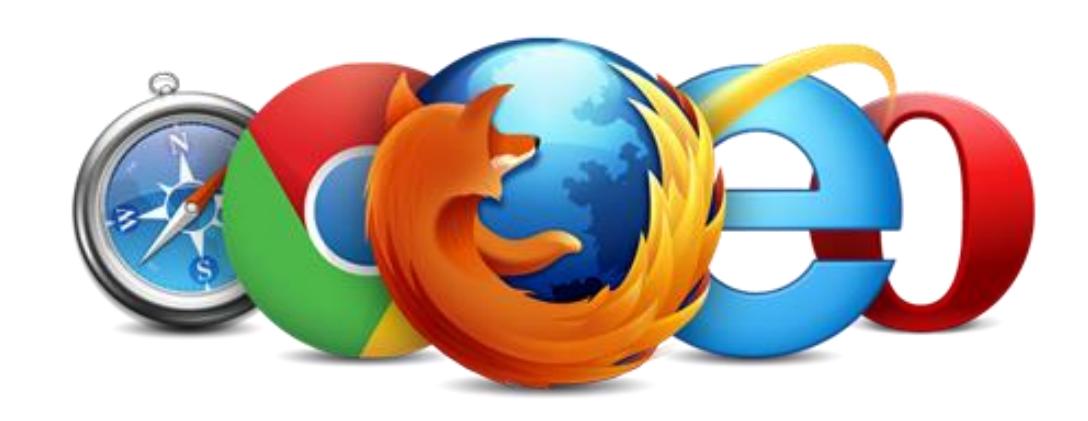

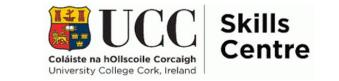

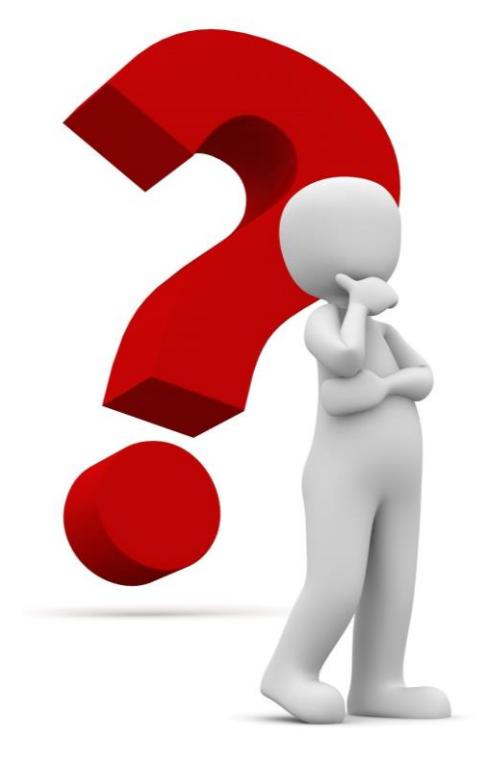

# **Questions?**

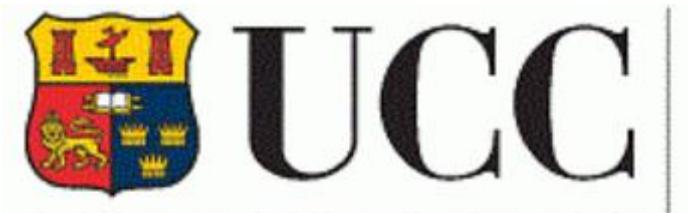

Coláiste na hOllscoile Corcaigh University College Cork, Ireland

#### **Skills Centre**

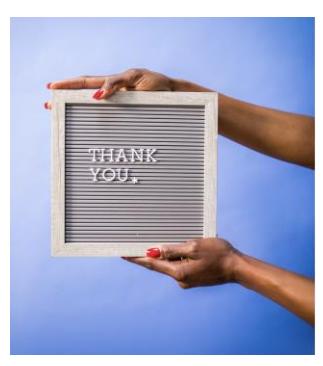

Contact the Skills Centre for a Presentation Practice or if you need other help with your academic communication! Email: skillscentre@ucc.ie

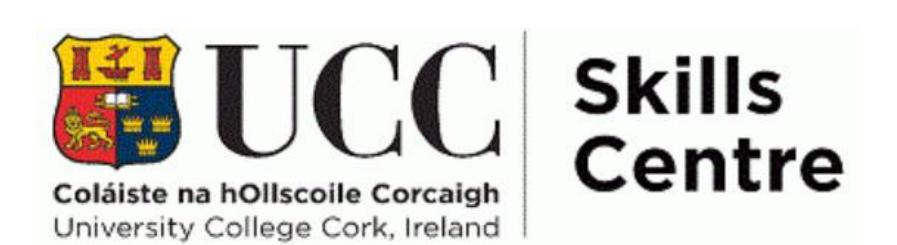